# 配置ISE 2.0 TACACS+身份驗證命令授權

## 目錄

簡介 背景資訊 必要條件 需求 採用元件 設定 網路圖表 組態 配置ISE進行身份驗證和授權 **將ISE 2.0加入Active Directory** 新增網路裝置 啟用裝置管理服務 配置TACACS命令集 配置TACACS配置檔案 配置TACACS授權策略 配置Cisco IOS路由器以進行身份驗證和授權 驗證 Cisco IOS路由器驗證 ISE 2.0驗證 疑難排解 相關資訊

## 簡介

本檔案介紹如何根據Microsoft Active Directory(AD)群組成員身分設定TACACS+驗證和命令授權。

## 背景資訊

要根據身份服務引擎(ISE)2.0及更高版本的使用者的Microsoft Active Directory(AD)組成員身份配置 TACACS+身份驗證和命令授權,ISE使用AD作為外部身份儲存來儲存資源,如使用者、電腦、組 和屬性。

## 必要條件

### 需求

思科建議您瞭解以下主題:

- Cisco IOS路由器完全可操作
- 路由器和ISE之間的連線。

● ISE伺服器已引導並且與Microsoft AD連線

#### 採用元件

本文中的資訊係根據以下軟體和硬體版本:

- 思科身分識別服務引擎2.0
- Cisco IOS<sup>®</sup>軟體版本15.4(3)M3
- Microsoft Windows Server 2012 R2

本文中的資訊是根據特定實驗室環境內的裝置所建立。文中使用到的所有裝置皆從已清除(預設 )的組態來啟動。如果您的網路運作中,請確保您瞭解任何指令可能造成的影響。

如需文件慣例的詳細資訊,請參閱[思科技術提示慣例。](https://www.cisco.com/c/zh_tw/support/docs/dial-access/asynchronous-connections/17016-techtip-conventions.html)

## 設定

組態的目的是:

- 通過AD驗證telnet使用者
- 授權telnet使用者, 使其在登入後進入特權執行模式
- 檢查並將每個執行的命令傳送到ISE進行驗證

#### 網路圖表

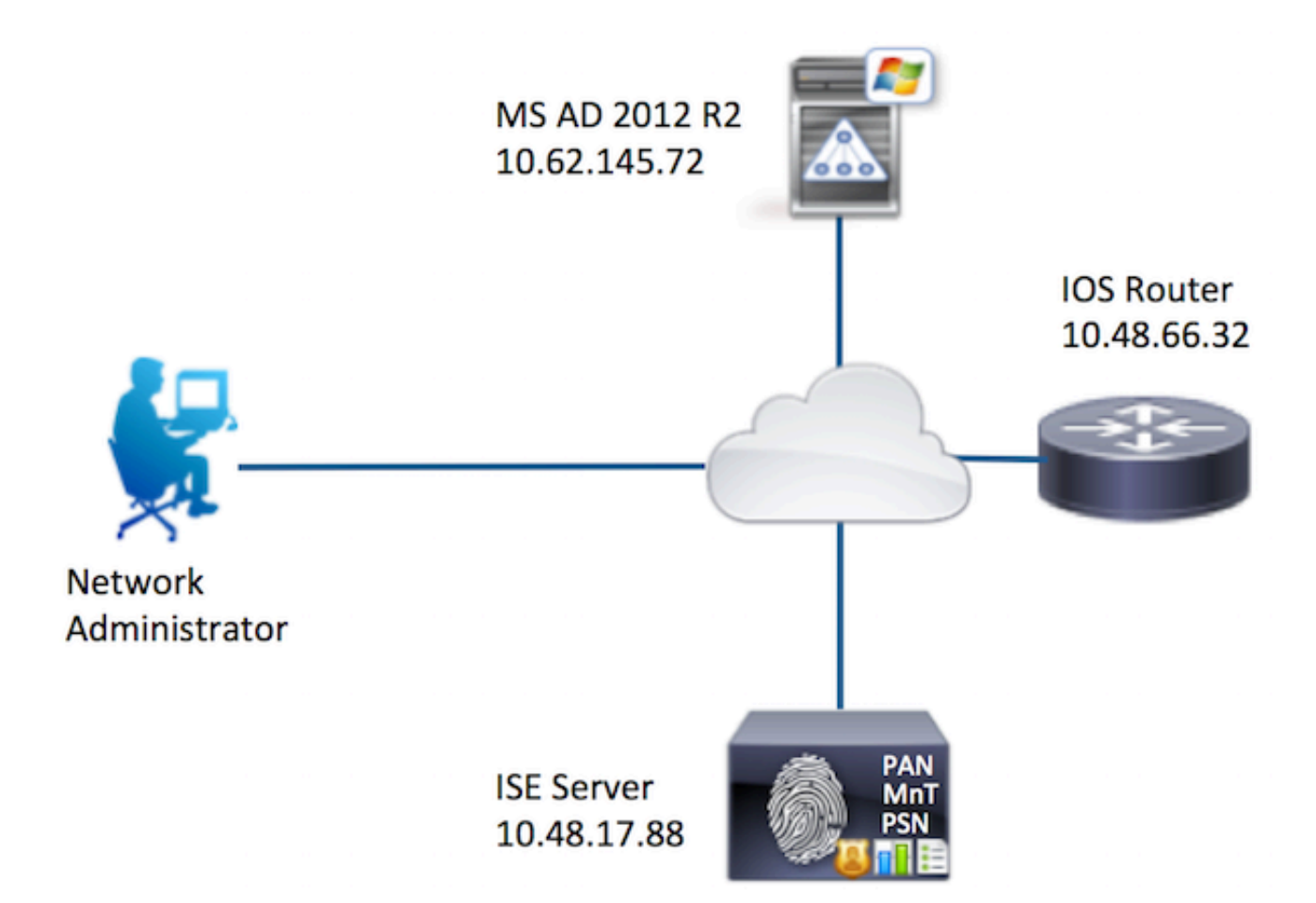

組態

配置ISE進行身份驗證和授權

將ISE 2.0加入Active Directory

1.導航到**管理>身份管理>外部身份庫> Active Directory >新增**。提供加入點名稱、Active Directory域並點選提交。

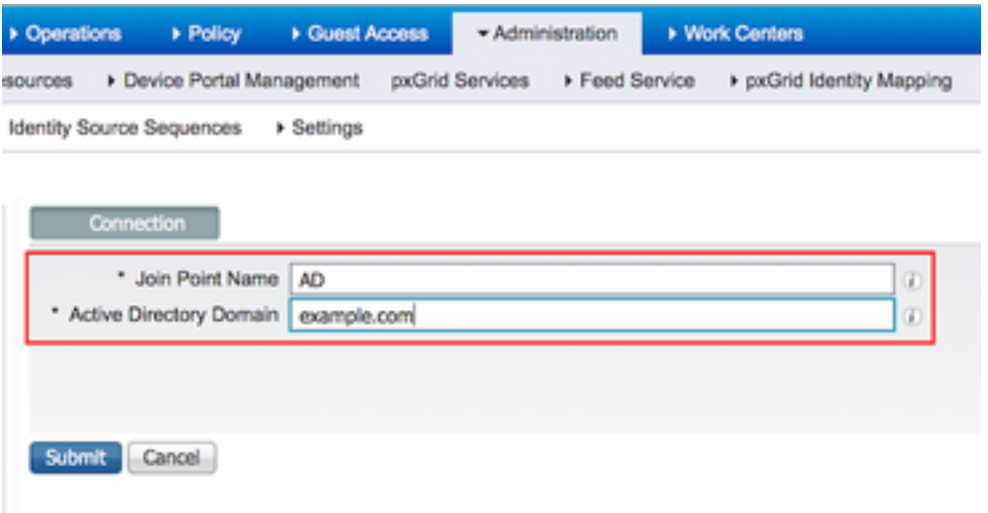

2.當系統提示將所有ISE節點加入此Active Directory域時,按一下**是。** 

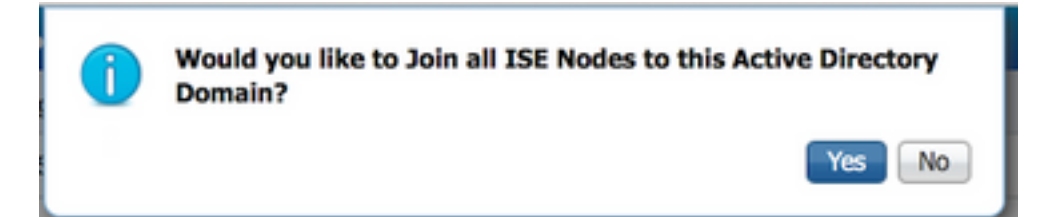

3.提供AD使用者名稱和密碼,然後按一下OK。

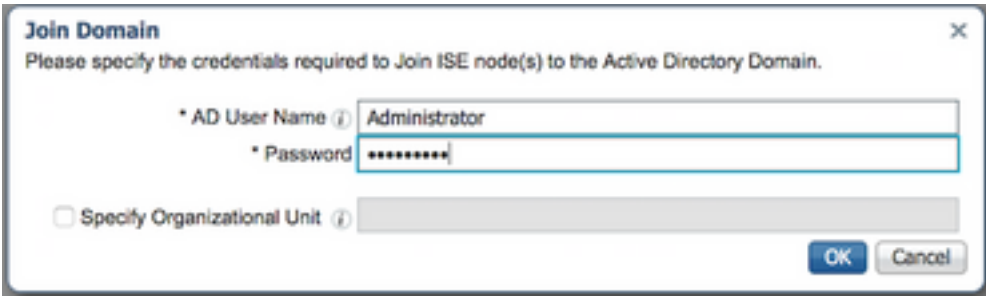

在ISE中訪問域所需的AD帳戶可以具有以下任一項:

- 將工作站新增到相應域中的域使用者許可權
- 在建立ISE電腦帳戶的ISE電腦加入ISE電腦到域之前,在相應的電腦容器上建立電腦對象或刪 除電腦對象許可權

附註:思科建議禁用ISE帳戶的鎖定策略,並配置AD基礎設施,以便在為該帳戶使用錯誤密碼 時向管理員傳送警報。輸入錯誤密碼時,ISE不會在必要時建立或修改其電腦帳戶,因此可能 會拒絕所有身份驗證。

4.複查工序狀態。節點狀態必須顯示為已完成。按一下「Close」。

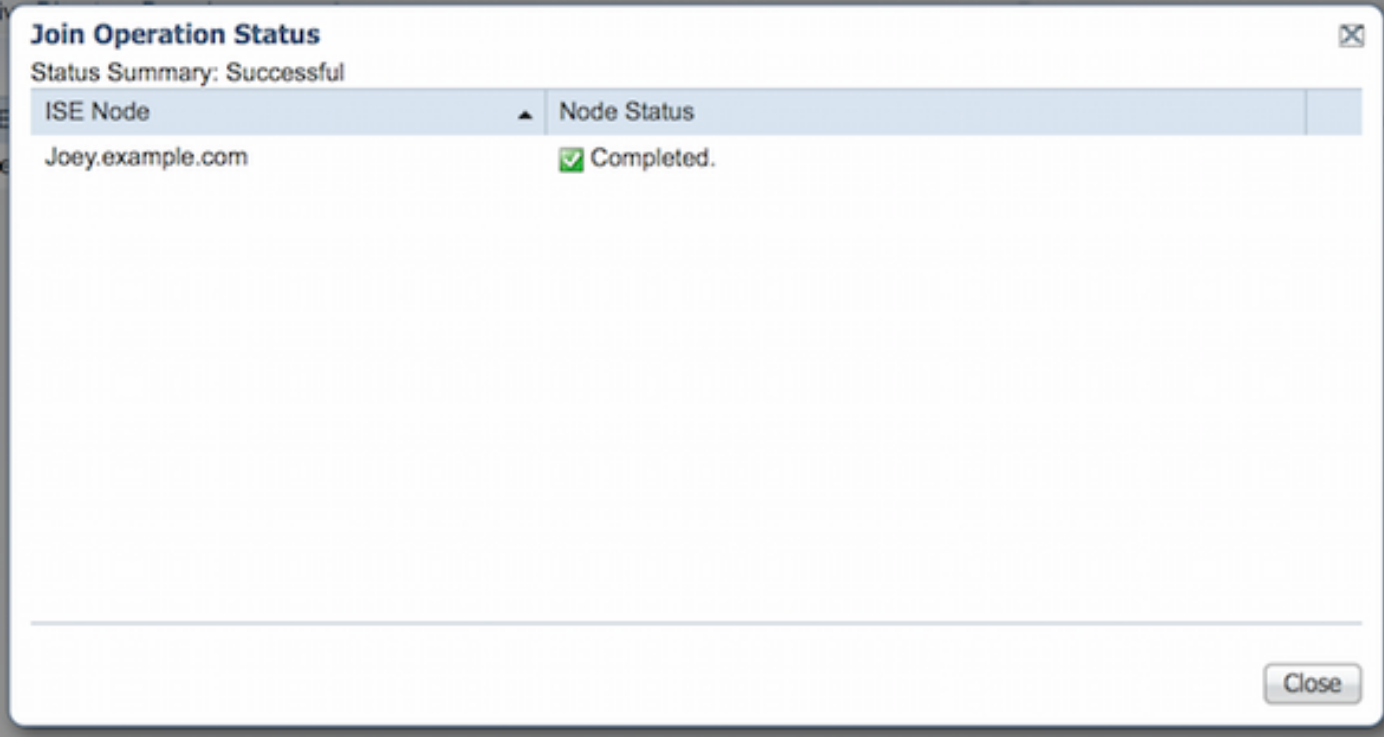

5. AD的狀態為運行。

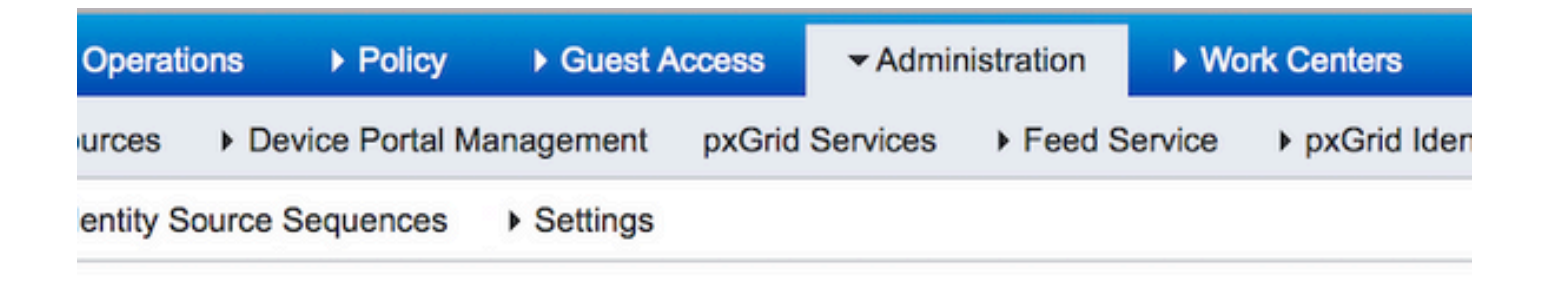

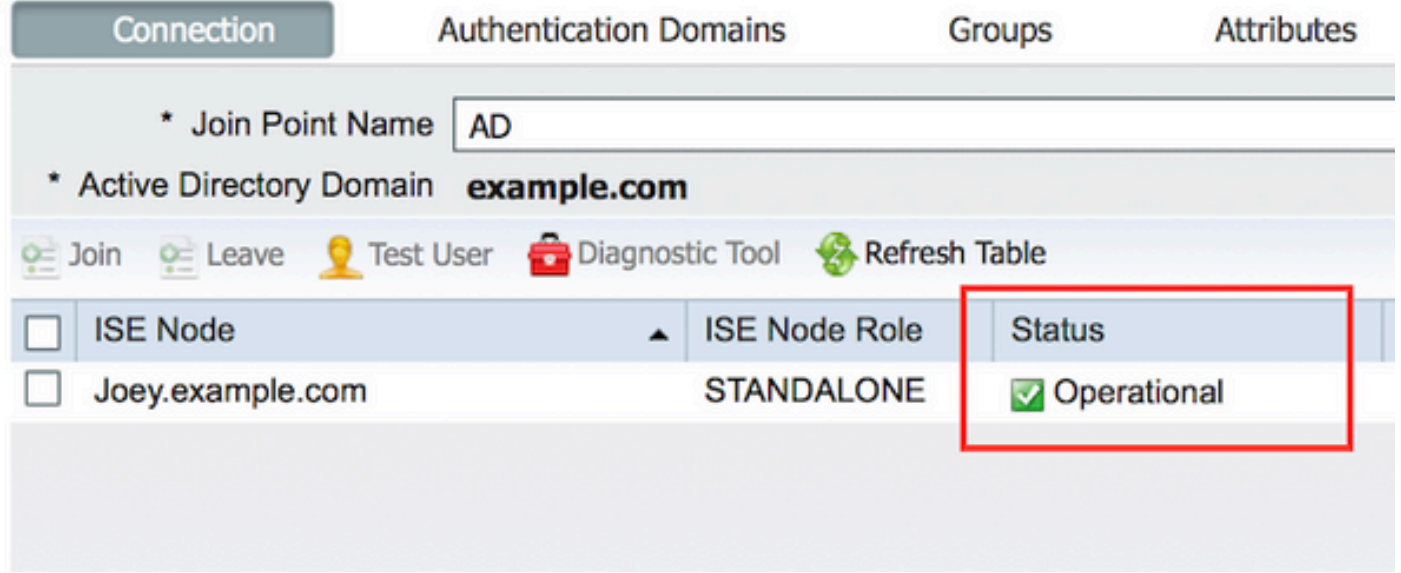

6.定位至「組」>「新增」>「從目錄選擇組」>「檢索組」。選中Network Admins AD Group和 Network Maintenance Team AD Group覈取方塊, 如下圖所示。

附註:使用者admin是網路管理員AD組的成員。此使用者具有完全訪問許可權。此使用者是 網路維護團隊AD組的成員。此使用者只能執行show命令。

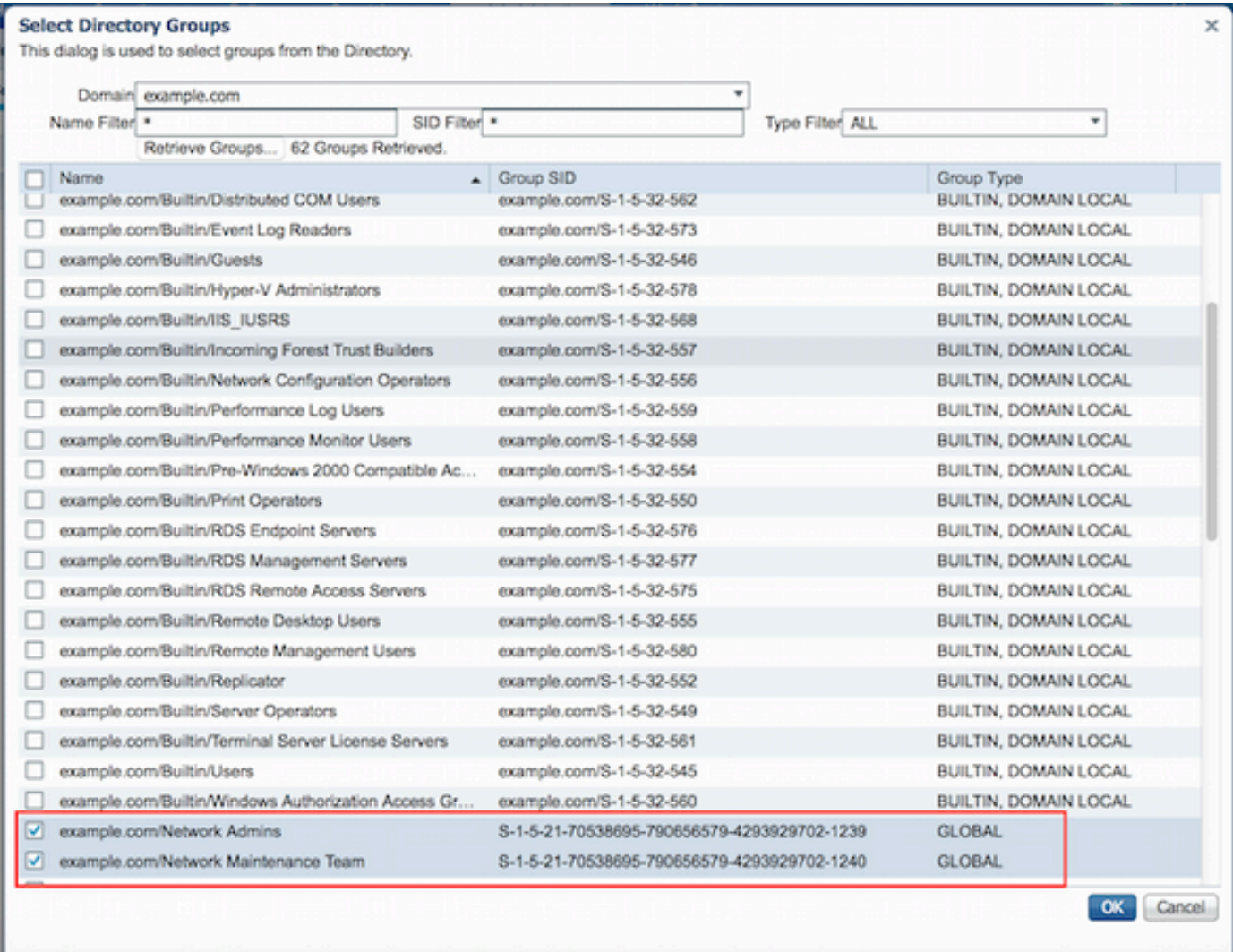

7.按一下儲存以儲存檢索到的AD組。

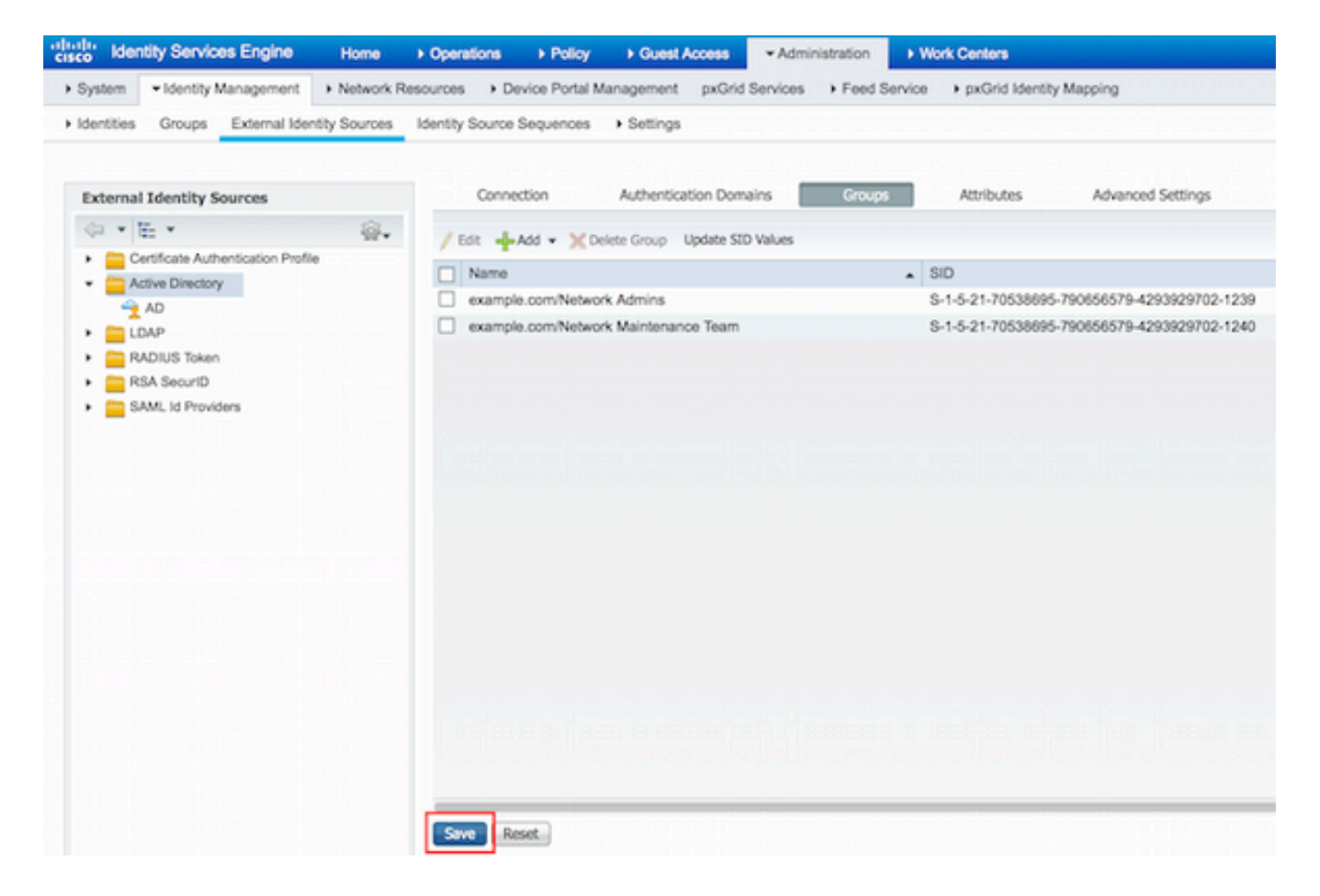

#### 新增網路裝置

導航至工**作中心>裝置管理>網路資源>網路裝置**。按一下「Add」。提供名稱、IP地址,選中 TACACS+身份驗證設定覈取方塊並提供共用金鑰。

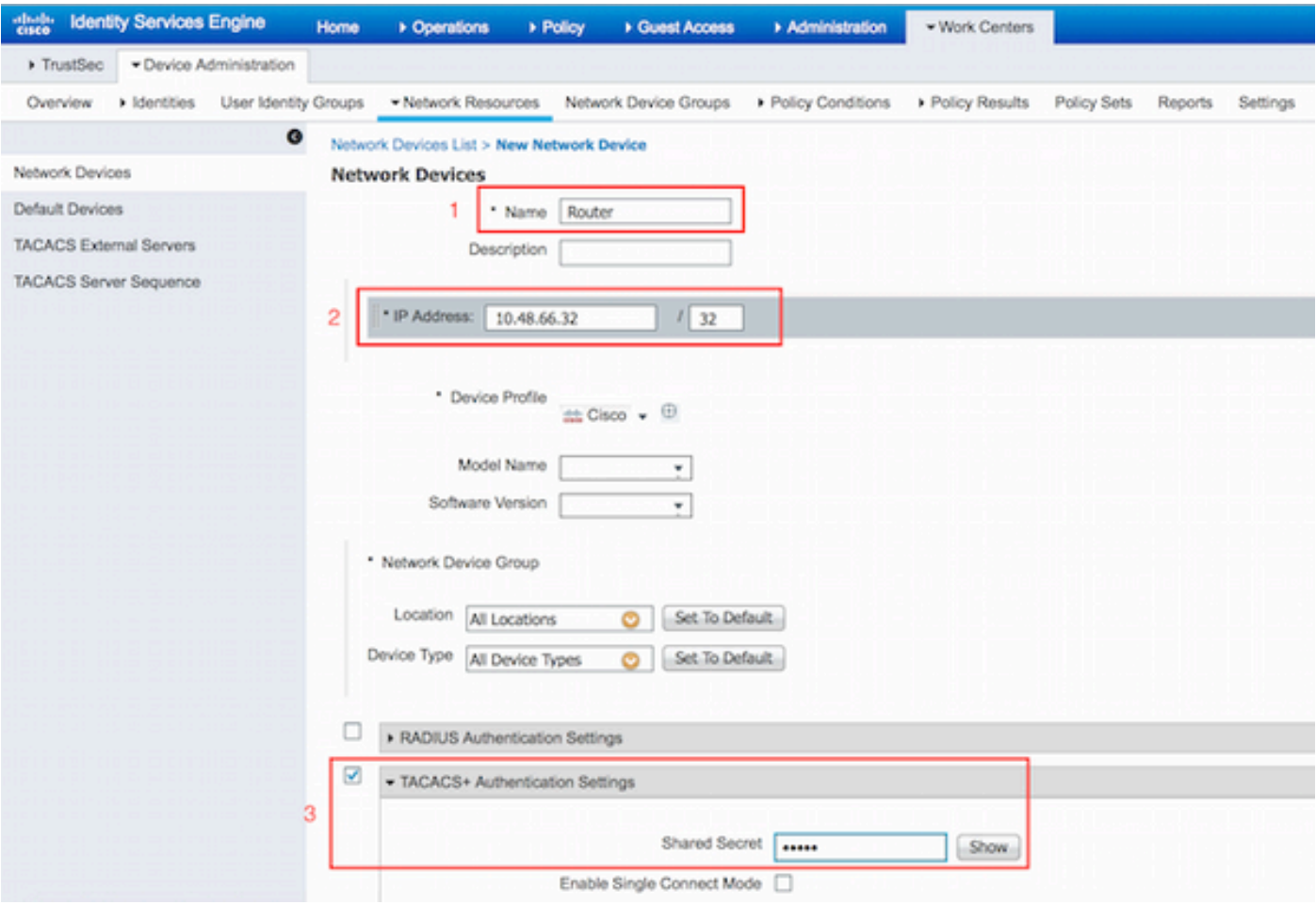

#### 啟用裝置管理服務

導航到**管理>系統>部署。選擇**所需的節點。選中Enable Device Admin Service覈取方塊,然後按一 下Save。

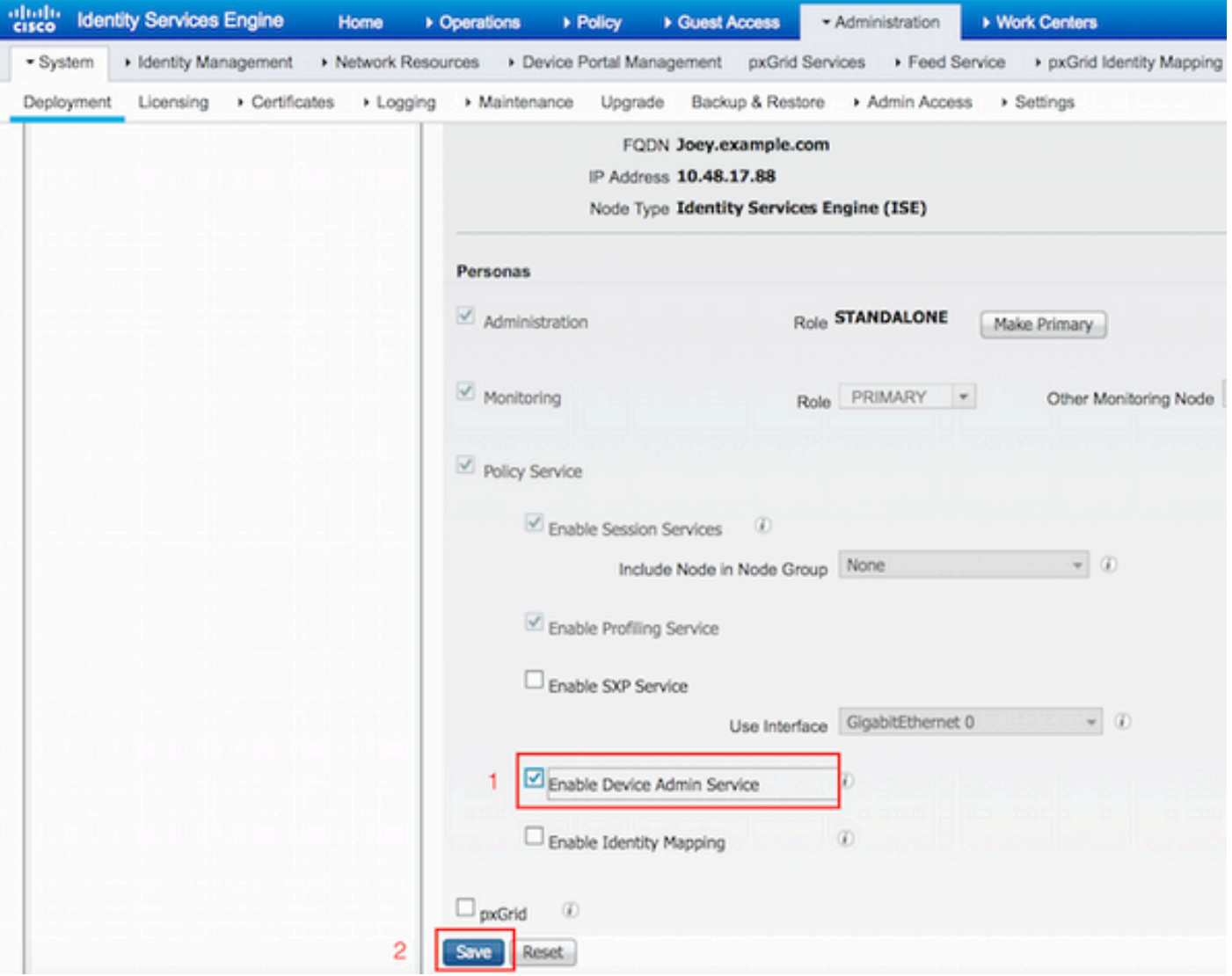

附註:對於TACACS,您需要安裝單獨的許可證。

#### 配置TACACS命令集

配置了兩個命令集。第一個用於使用者admin的PermitAllCommands,它允許裝置上的所有命令。 第二個使用者的PermitShowCommands,僅允許show命令。

1.導航至工作中心>裝置管理>策略結果> TACACS命令集。按一下「Add」。提供名稱 PermitAllCommands,選中Permit any command覈取方塊(未列出),然後按一下Submit。

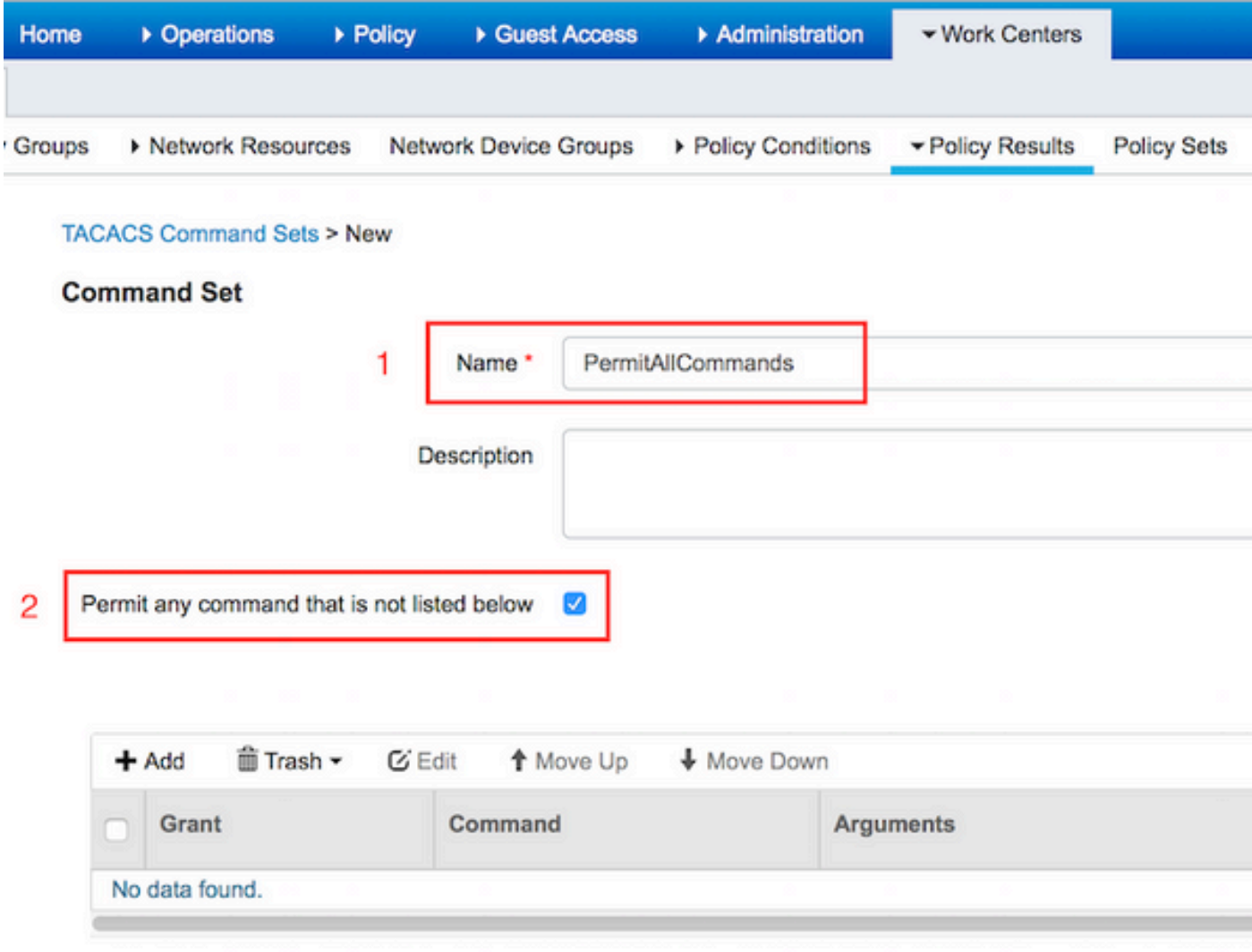

 2.導航到工作中心>裝置管理>策略結果> TACACS命令集。按一下「Add」。提供名稱 PermitShowCommands,按一下Add並允許show和退出命令。預設情況下,如果Arguments留空 ,則包含所有引數。按一下**Submit(提交)。** 

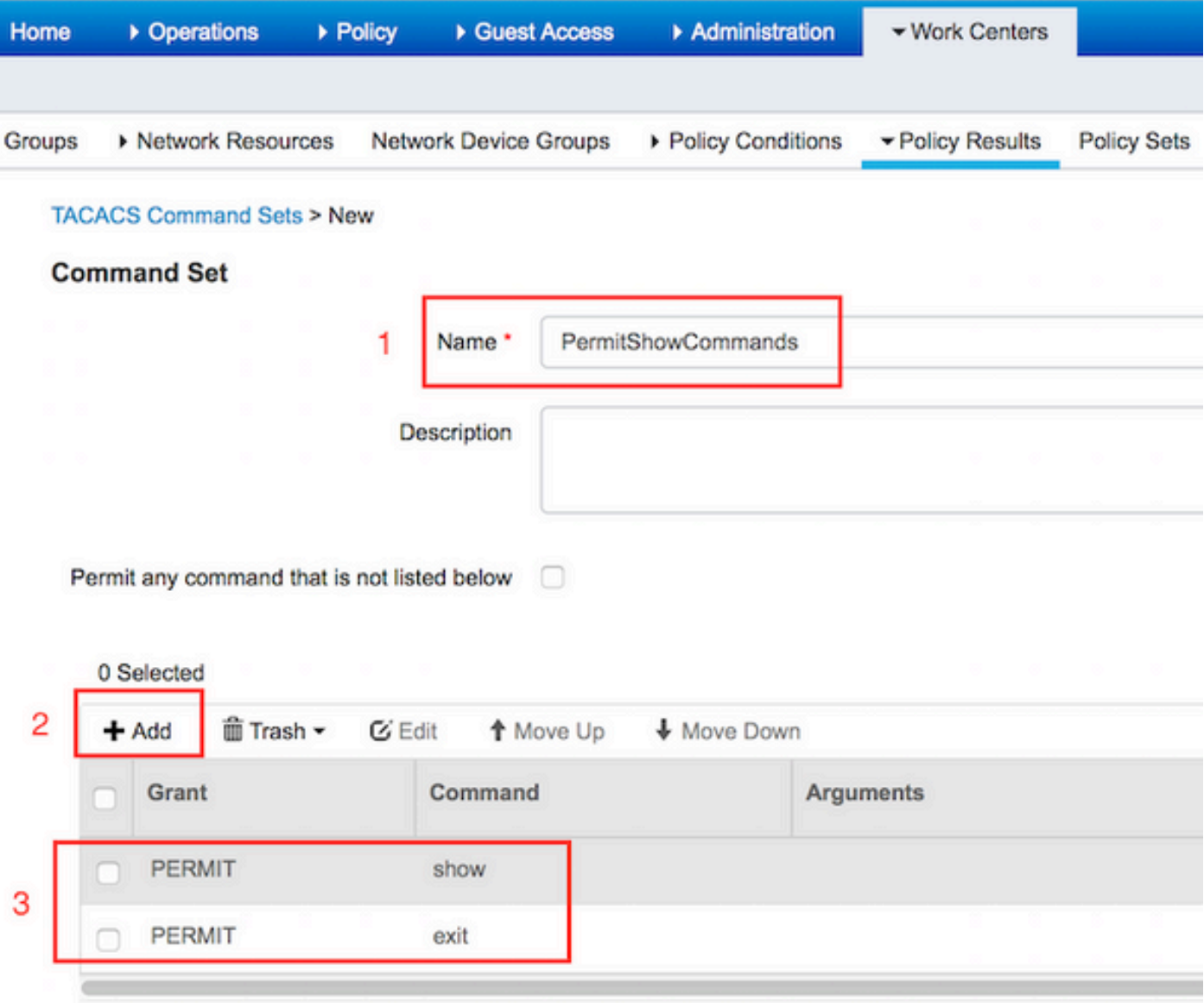

#### 配置TACACS配置檔案

已配置單個TACACS配置檔案。TACACS配置檔案與ACS上的外殼配置檔案概念相同。實際的命令 執行是通過命令集完成的。導航到工作中心(Work Centers)>裝置管理(Device Administration)>策略 結果(Policy Results)> TACACS配置檔案(TACACS Profiles)。按一下「Add」。提供名稱 ShellProfile,選中Default Privilege覈取方塊,然後輸入值15。按一下**提交。** 

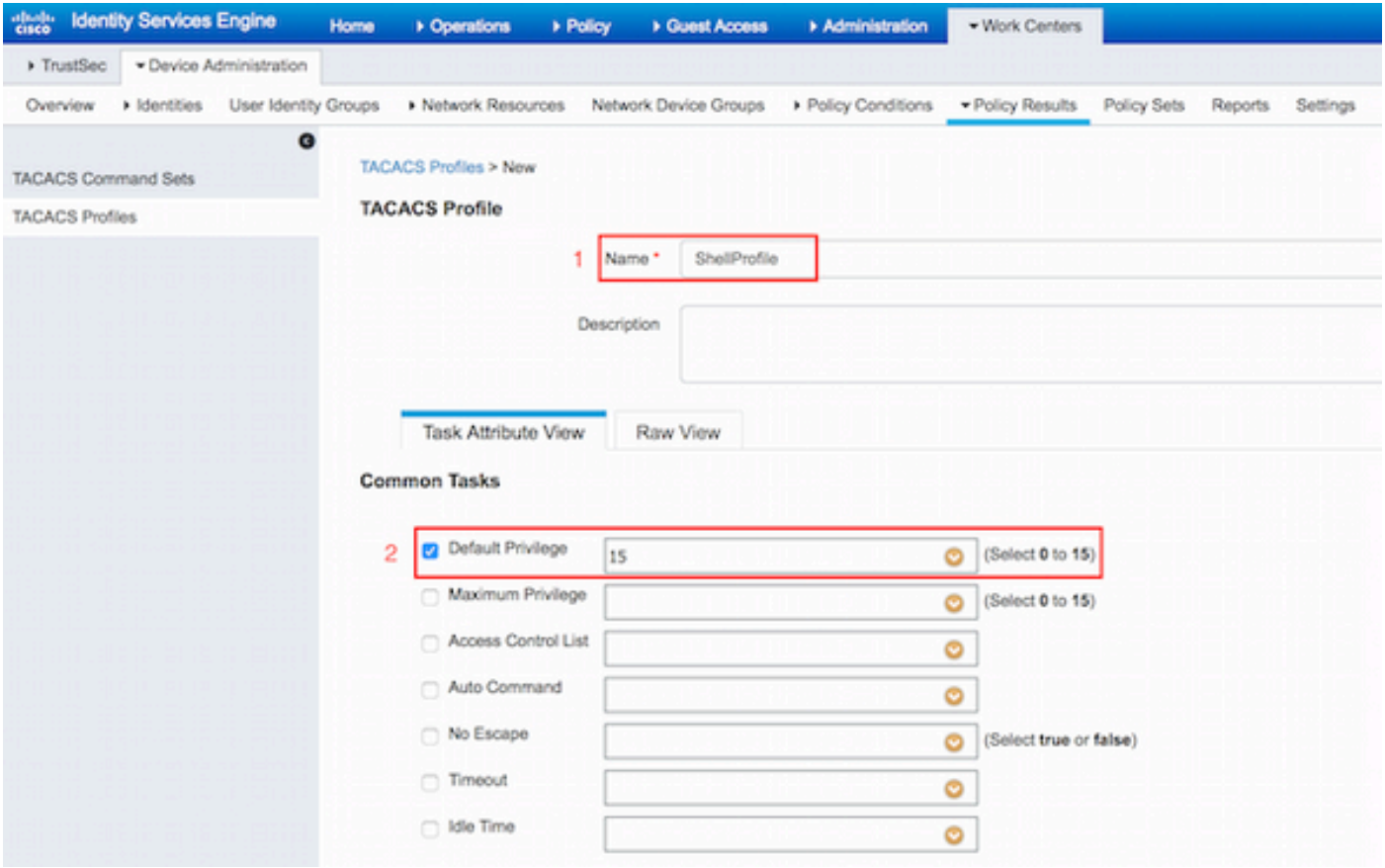

#### 配置TACACS授權策略

預設情況下,「身份驗證策略」指向All\_User\_ID\_Stores(包括AD),因此它保持不變。

導航到Work Centers > Device Administration > Policy Sets > Default > Authorization Policy > Edit > Insert New Rule above。

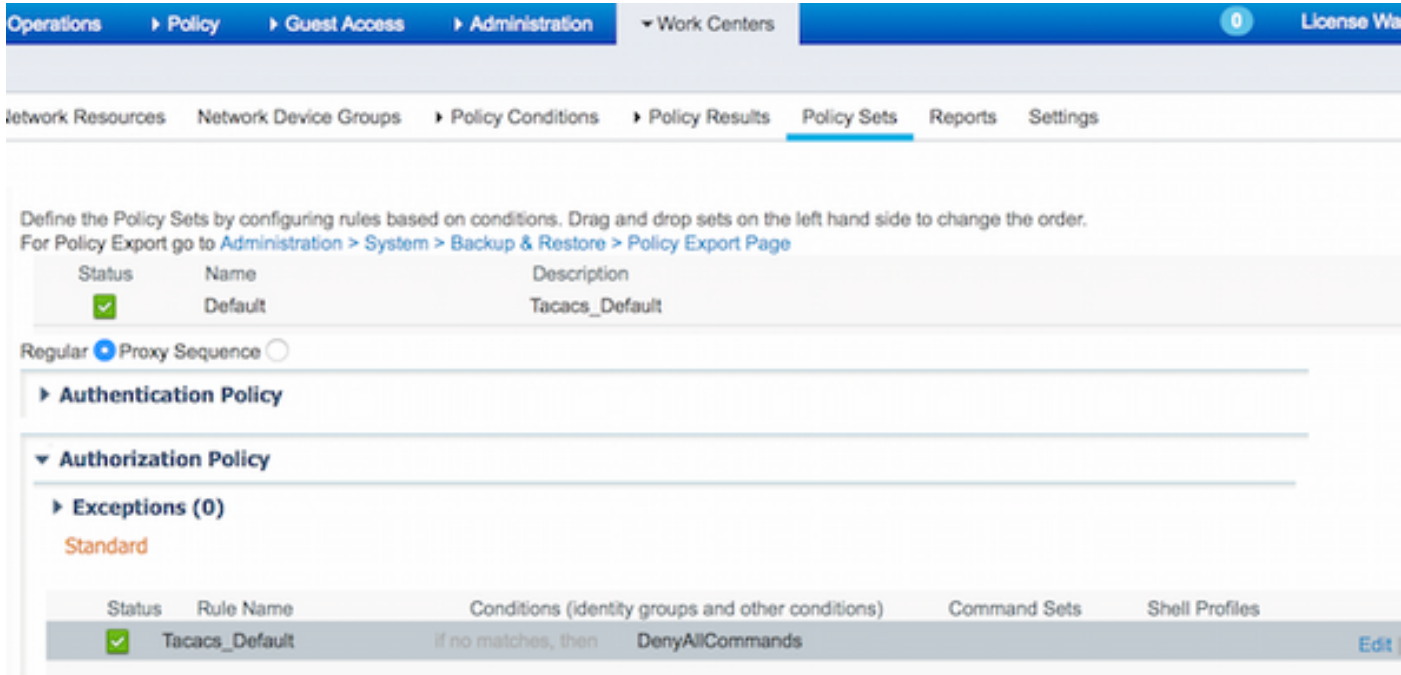

配置了兩個授權規則;第一個規則根據網路管理員AD組成員身份分配TACACS配置檔案 ShellProfile和命令Set PermitAllCommands。第二個規則基於網路維護團隊AD組成員身份分配 TACACS配置檔案ShellProfile和命令Set PermitShowCommands。

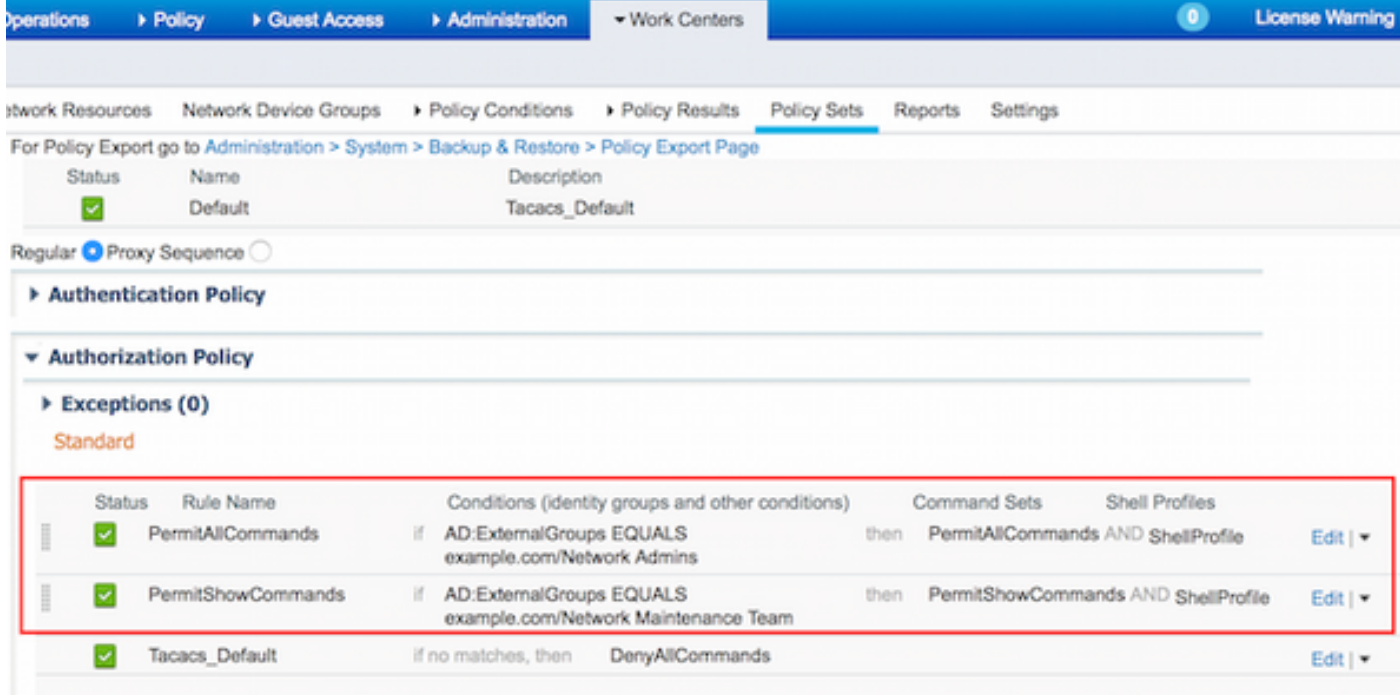

#### 配置Cisco IOS路由器以進行身份驗證和授權

完成這些步驟,設定用於驗證和授權的Cisco IOS路由器。

1.使用username命令建立具有完全回退許可權的本地使用者,如下所示。

username cisco privilege 15 password cisco 2.啟用aaa new-model。定義TACACS伺服器ISE,並將其放入組ISE\_GROUP。

aaa new-model

tacacs server ISE address ipv4 10.48.17.88 key cisco aaa group server tacacs+ ISE\_GROUP server name ISE

附註:伺服器金鑰與之前在ISE伺服器上定義的金鑰匹配。

3.使用test aaa命令測試TACACS伺服器的可達性,如下所示。

Router#**test aaa group tacacs+ admin Krakow123 legacy** Attempting authentication test to server-group tacacs+ using tacacs+ User was successfully authenticated.

上一個命令的輸出顯示TACACS伺服器可訪問且使用者已成功通過身份驗證。

4.配置登入並啟用身份驗證,然後使用exec和命令授權,如下所示。

aaa authentication login AAA group ISE\_GROUP local aaa authentication enable default group ISE\_GROUP enable aaa authorization exec AAA group ISE\_GROUP local

aaa authorization commands 0 AAA group ISE\_GROUP local aaa authorization commands 1 AAA group ISE\_GROUP local aaa authorization commands 15 AAA group ISE\_GROUP local aaa authorization config-commands

附註:建立的方法清單名為AAA,稍後在將其分配給行vty時使用。

5.將方法清單分配給行vty 0 4。

```
line vty 0 4
authorization commands 0 AAA
authorization commands 1 AAA
authorization commands 15 AAA
 authorization exec AAA
 login authentication AAA
```
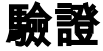

#### Cisco IOS路由器驗證

1.以admin身份telnet至Cisco IOS路由器,該管理員屬於AD中的完全訪問組。Network Admins組是 AD中對映到ISE上設定的ShellProfile和PermitAllCommands命令的組。嘗試運行任何命令以確保完 全訪問。

Username:**admin** Password: Router#**conf t** Enter configuration commands, one per line. End with CNTL/Z. Router(config)#**crypto isakmp policy 10** Router(config-isakmp)#**encryption aes** Router(config-isakmp)#**exit** Router(config)#**exit** Router# 2. Telnet至Cisco IOS路由器,使其成為屬於AD中有限訪問組的使用者。網路維護組是AD中對映到

ISE上設定的ShellProfile和PermitShowCommands命令的組。嘗試運行任何命令以確保只能發出 show命令。

Username:**user** Password:

Router#**show ip interface brief | exclude unassigned** Interface TP-Address OK? Method Status Protocol GigabitEthernet0/0 10.48.66.32 YES NVRAM up up up

Router#**ping 8.8.8.8** Command authorization failed.

Router#**configure terminal** Command authorization failed.

Router#**show running-config | include hostname** hostname Router Router#

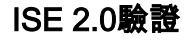

### 1.導覽至Operations > TACACS Livelog。確保看到已完成的嘗試。

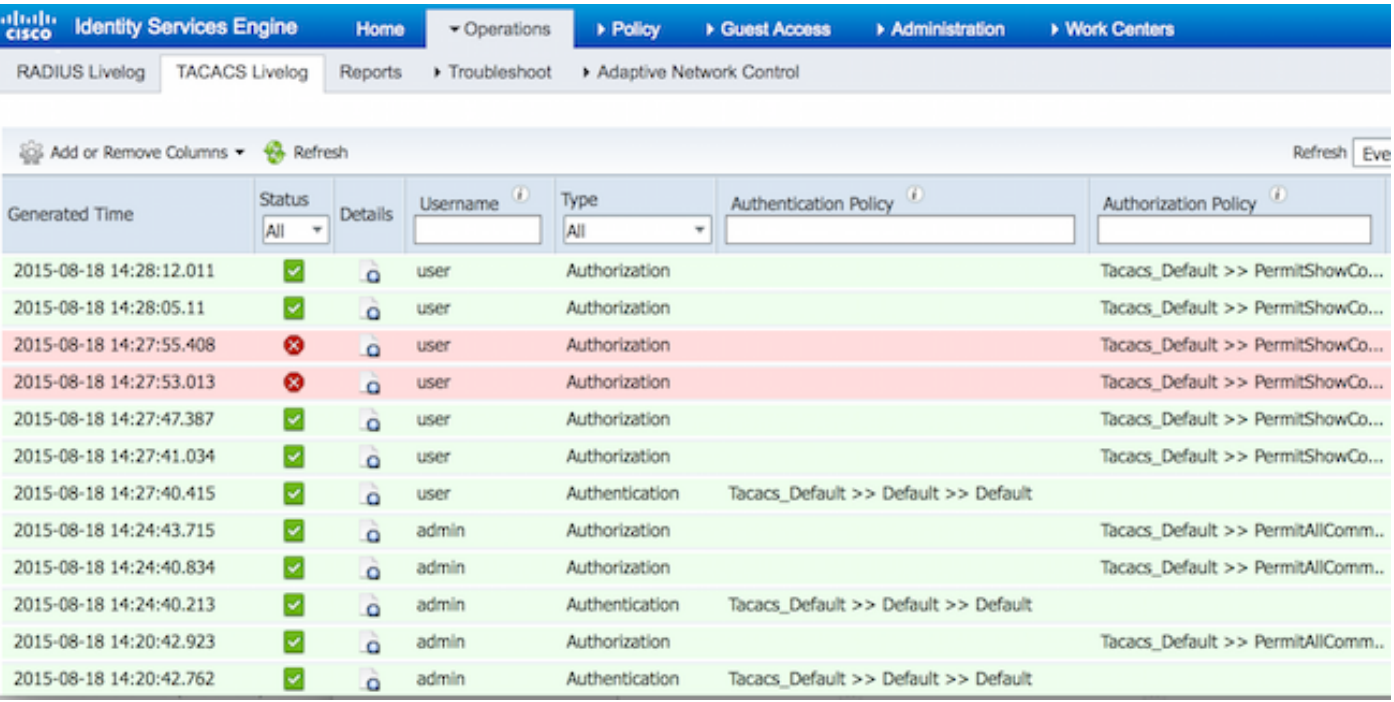

2.按一下其中一個紅色報表的詳細資訊。以前執行的失敗命令可見。

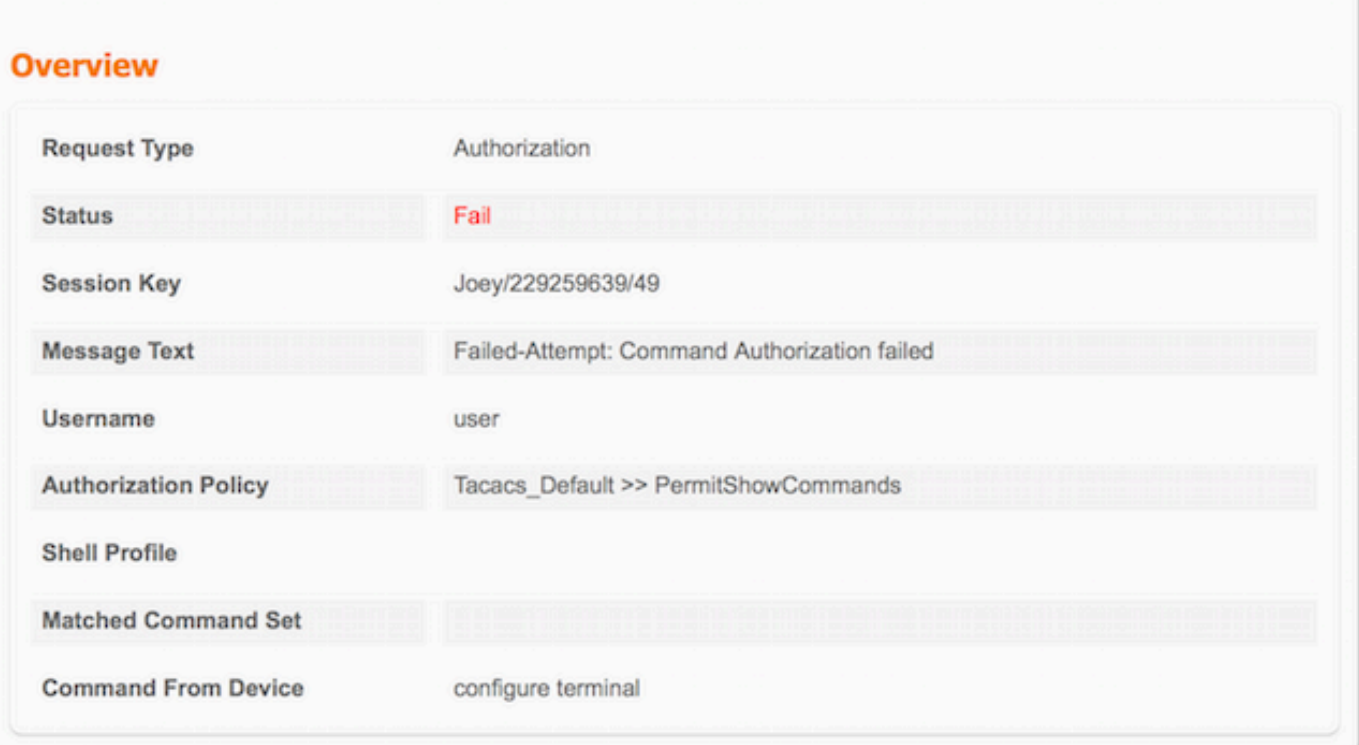

### **Authorization Details**

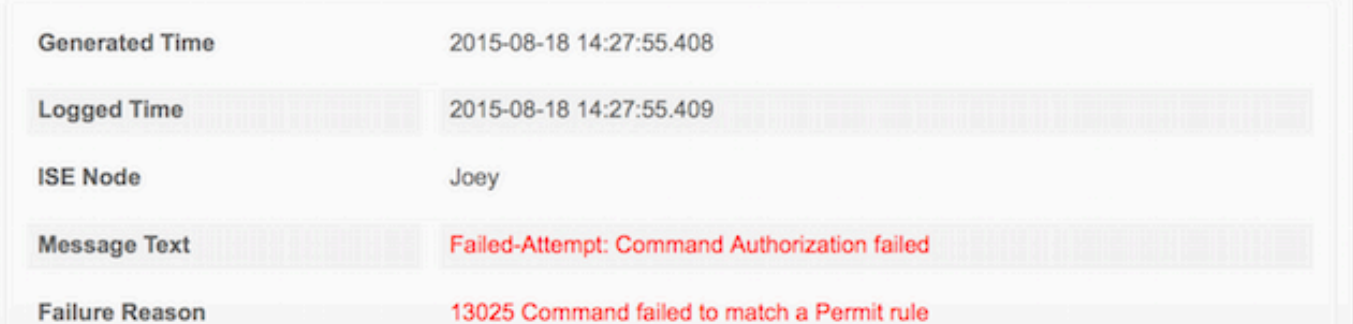

## 疑難排解

錯誤:13025命令無法匹配Permit規則

檢查SelectedCommandSet屬性以驗證預期的Command Sets是否由授權策略選擇。

## 相關資訊

[技術支援與文件 - Cisco Systems](https://www.cisco.com/c/zh_tw/support/index.html?referring_site=bodynav)

[ISE 2.0版本說明](/content/en/us/td/docs/security/ise/2-0/release_notes/ise20_rn.html)

[ISE 2.0硬體安裝指南](/content/en/us/td/docs/security/ise/2-0/installation_guide/b_ise_InstallationGuide20.html)

[ISE 2.0升級指南](/content/en/us/td/docs/security/ise/2-0/upgrade_guide/b_ise_upgrade_guide_20.html)

[ACS到ISE遷移工具指南](/content/en/us/td/docs/security/ise/2-0/migration_guide/b_ise_MigrationGuide20.html)

[ISE 2.0 Active Directory整合指南](/content/en/us/td/docs/security/ise/2-0/ise_active_directory_integration/b_ISE_AD_integration_20.html)

[ISE 2.0引擎管理員指南](/content/en/us/td/docs/security/ise/2-0/admin_guide/b_ise_admin_guide_20.html)

#### 關於此翻譯

思科已使用電腦和人工技術翻譯本文件,讓全世界的使用者能夠以自己的語言理解支援內容。請注 意,即使是最佳機器翻譯,也不如專業譯者翻譯的內容準確。Cisco Systems, Inc. 對這些翻譯的準 確度概不負責,並建議一律查看原始英文文件(提供連結)。